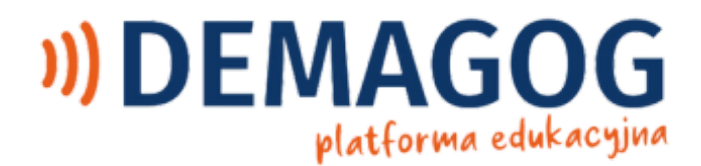

# **Instrukcja obsługi kursu**

**Fałszywe informacje. Jak sobie z nimi radzić?**

**na platformie edukacyjnej Stowarzyszenia Demagog**

#### WSTĘP

<span id="page-1-0"></span>Przedstawiamy kurs online "Fałszywe informacje. Jak sobie z nimi radzić?". Znajdziesz w nim informację o tym, czym są fake newsy, jakie są ich rodzaje oraz jak się rozprzestrzeniają. Nauczysz się podstawowych metod rozpoznawania i zgłaszania fałszywych informacji. Dowiesz się, jakie skutki poza internetem wywołują fake newsy i dlaczego jest to duże zagrożenie społeczne. Będziesz rozumieć, jak funkcjonują algorytmy i dlaczego reakcje użytkowników wzmacniają siłę oddziaływania fake newsów. Nie dasz się więcej nabrać manipulacjom w internecie.

Kurs jest dostępny tylko w wersji na komputery.

Jeśli jeszcze nie masz swojego konta na naszej platformie edukacyjnej i nie korzystasz z kursu, a potrzebujesz pomocy w przejściu przez te procesy, zachęcamy do zapoznania się z instrukcją obsługi platformy [edukacyjnej](https://platforma.demagog.org.pl/wp-content/uploads/2023/01/Instrukcja-obslugi-platformy-e-learningowej.pdf).

Zespół Stowarzyszenia Demagog

# SPIS TREŚCI

<span id="page-2-0"></span>**WSTEP** 

SPIS [TREŚCI](#page-2-0)

[ZAPISZ](#page-3-0) SIĘ NA KURS

[URUCHOMIENIE](#page-6-0) KURSU

[ROZPOCZĘCIE](#page-8-0) KURSU

**[SAMOUCZEK](#page-9-0)** 

CELE [SZKOLENIA](#page-10-0)

[PORUSZANIE](#page-11-0) SIĘ PO KURSIE

[WYŚWIETLANIE](#page-12-0) POSTĘPÓW KURSU

[WYJŚCIE](#page-13-0) Z KURSU

TEST [PODSUMOWUJĄCY](#page-14-0)

**[CERTYFIKAT](#page-15-0)** 

[STOWARZYSZENIE](#page-18-0) DEMAGOG

# ZAPISZ SIĘ NA KURS

<span id="page-3-0"></span>Aby zapisać się na kurs "Fałszywe informacje. Jak sobie z nimi radzić?", musisz posiadać konto na platformie Demagoga. Jeśli chcesz dowiedzieć się, jak zarejestrować się na naszej platformie edukacyjnej, przejdź do instrukcji obsługi [platformy.](https://platforma.demagog.org.pl/wp-content/uploads/2023/01/Instrukcja-obslugi-platformy-e-learningowej.pdf)

Po zarejestrowaniu i zalogowaniu się do platformy e-learningowej Demagoga w widoku okna "Kursy [online"](https://platforma.demagog.org.pl/kursy/) kliknij przycisk "Zobacz", umieszczony obok nazwy kursu.

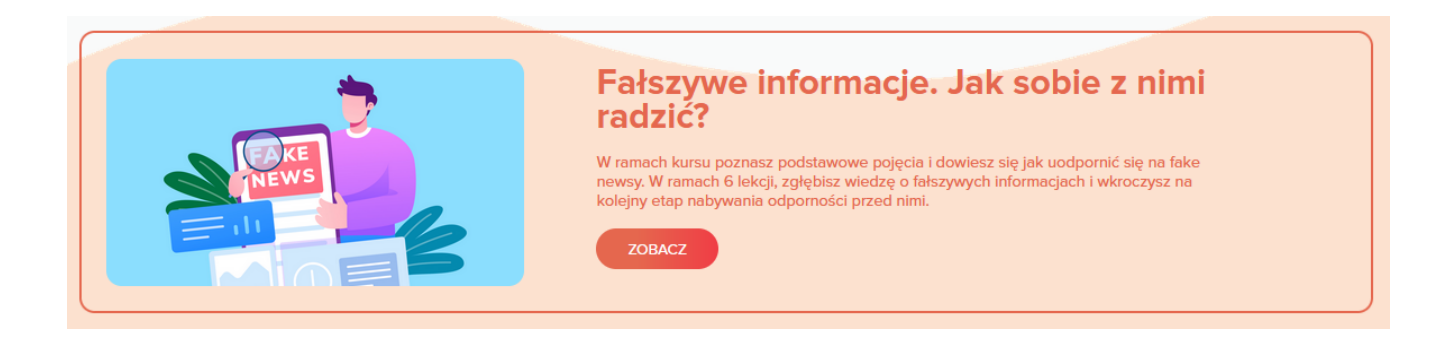

Przejdziesz do podstrony [kursu,](https://platforma.demagog.org.pl/kursy/falszywe-informacje-jak-sobie-z-nimi-radzic/) na której znajduje się opis umiejętności, jakie zdobędziesz po zaliczeniu kursu. Znajdziesz też krótki opis lekcji, które tworzą cały kurs. Aby przejść do szkolenia, kliknij "Zapisz się". Dostęp do kursu jest bezpłatny.

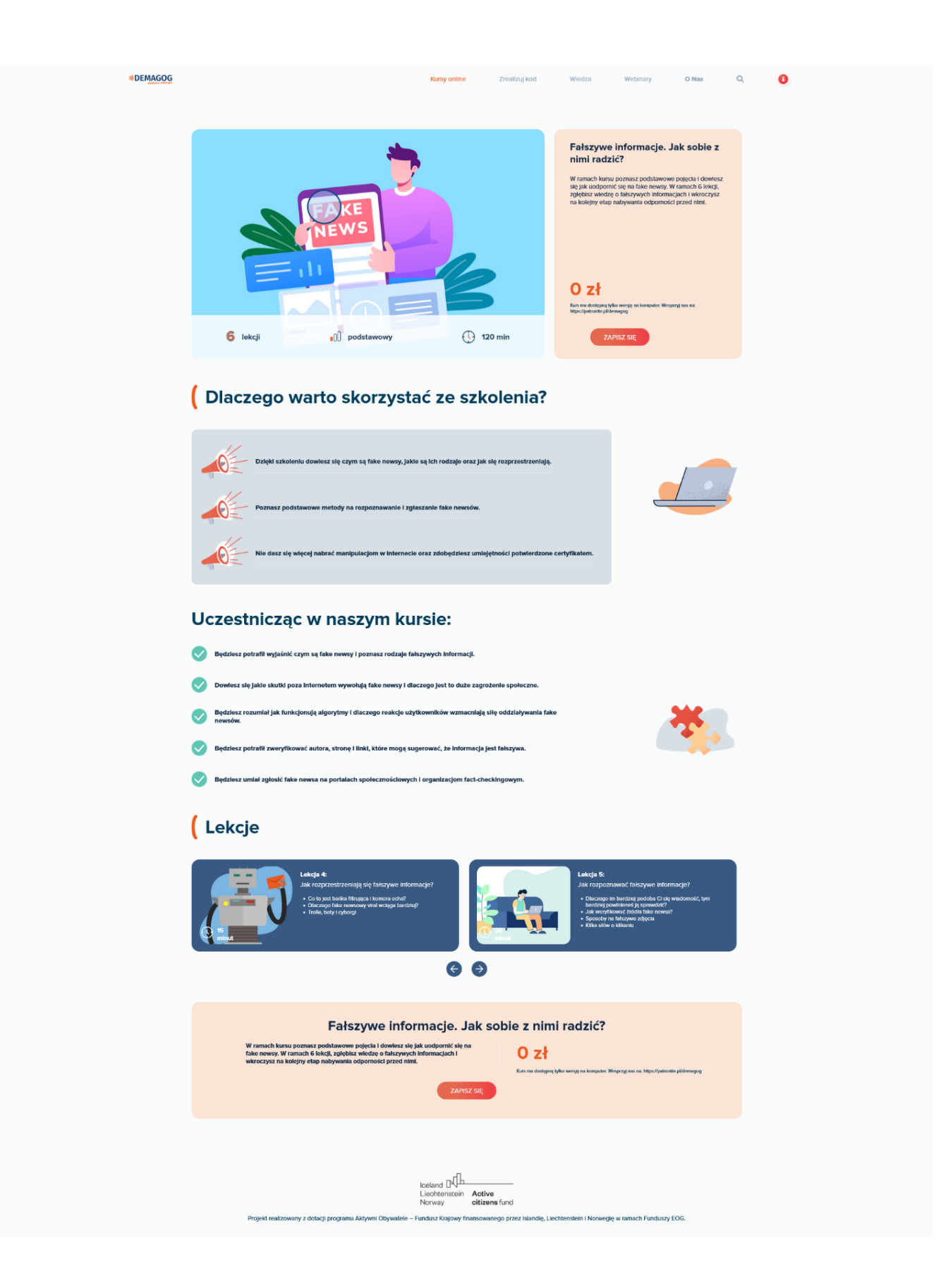

Nastąpi przekierowanie do "Koszyka", w którym powinien znaleźć się wybrany kurs.

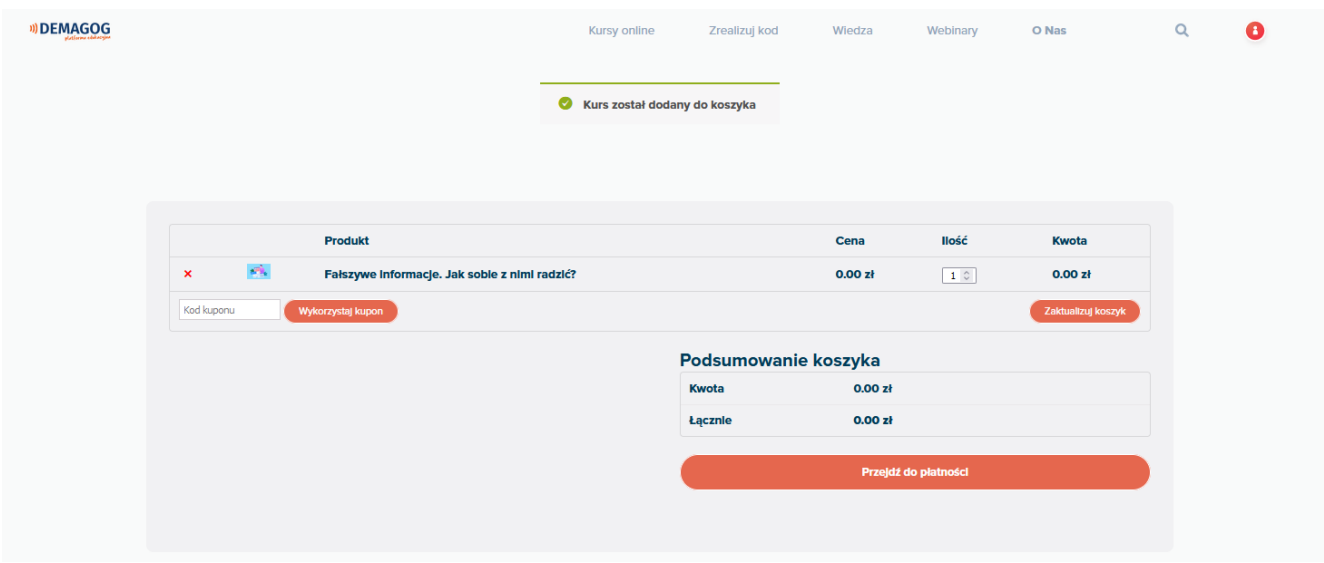

Następnie kliknij "Przejdź do płatności". Zobaczysz formularz zakupowy. Uzupełnij wszystkie wymagane dane oznaczone czerwoną gwiazdką (\*). Na końcu formularzu znajduje się link do polityki [prywatności](https://platforma.demagog.org.pl/polityka-prywatnosci/), w której znajdziesz informację, kto dba o bezpieczeństwo Twoich danych i dlaczego ich potrzebujemy. Po wypełnieniu formularza kliknij "Kupuję i płacę".

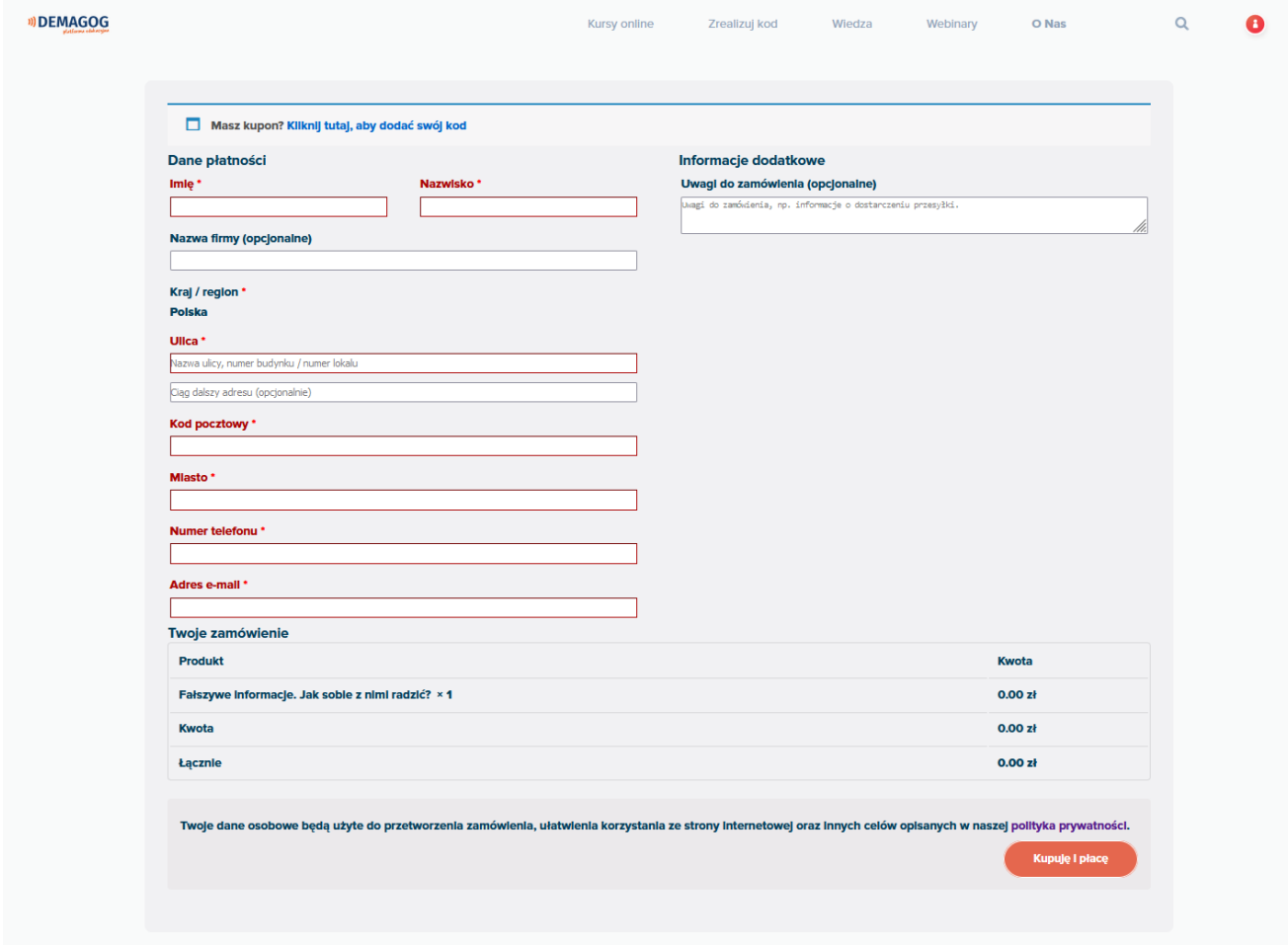

Na podany adres e-mail otrzymasz potwierdzenie dokonania zamówienia. Jeśli w skrzynce odbiorczej nie odnajdujesz odpowiedniej wiadomości od platforma@demagog.org.pl, sprawdź folder "Spam".

Następnie na stronie platformy edukacyjnej zobaczysz podsumowanie zamówienia. Kliknij nazwę kursu, a przeniesiesz się na podstronę kursu "Fałszywe informacje. Jak sobie z nimi radzić?", gdzie już bezpośrednio uruchomisz kurs.

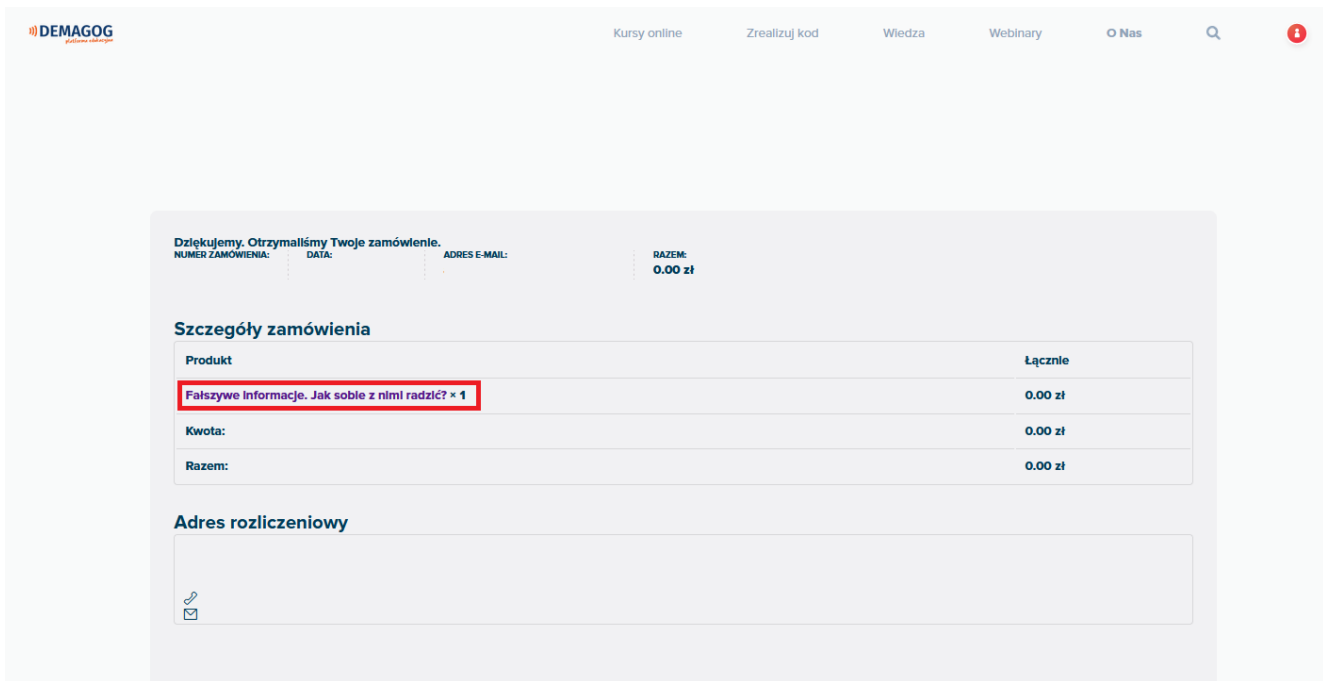

#### URUCHOMIENIE KURSU

<span id="page-6-0"></span>Po zalogowaniu się do platformy e-learningowej w widoku okna "Kursy [online"](https://platforma.demagog.org.pl/kursy/) kliknij przycisk "Uruchom" pod nazwą wybranego kursu. Pamiętaj, kurs jest dostępny tylko w wersji na komputer.

# Moje kursy

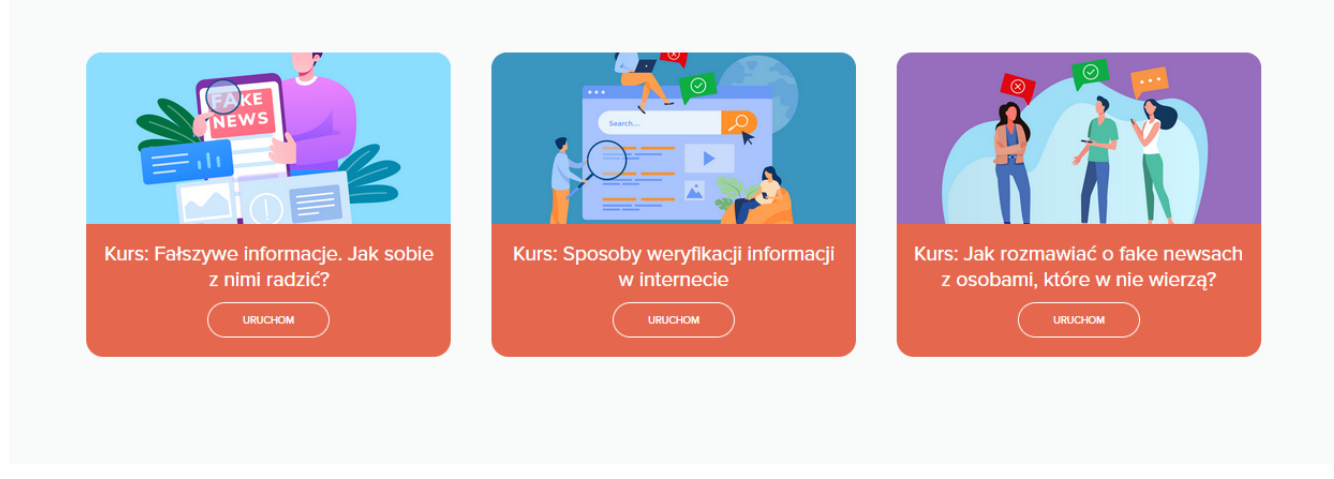

Otworzy się okno z krótkim opisem kursu. Aby uruchomić kurs, należy kliknąć jego nazwę (została zaznaczona czerwoną ramką na zrzucie ekranu).

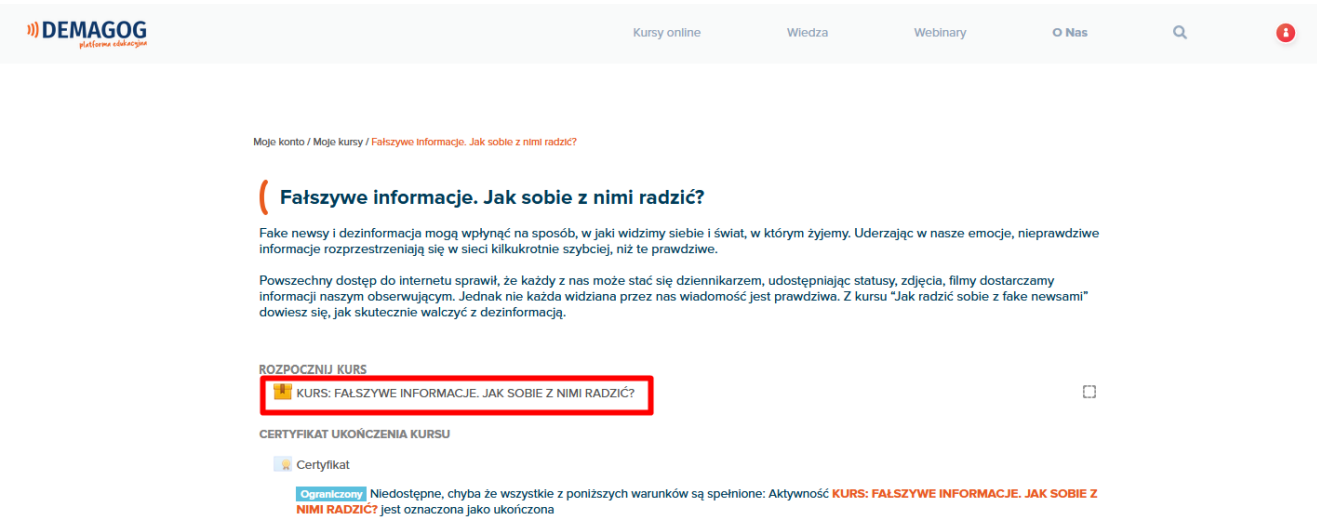

Przejdziesz do ekranu z nazwą kursu. Znajdziesz tutaj informację o liczbie prób przejścia kursu oraz ocenę uzyskaną po przejściu całego kursu. Kliknij przycisk "Uruchom", a na Twoim komputerze otworzy się nowe okno przeglądarki, w którym rozpocznie się kurs.

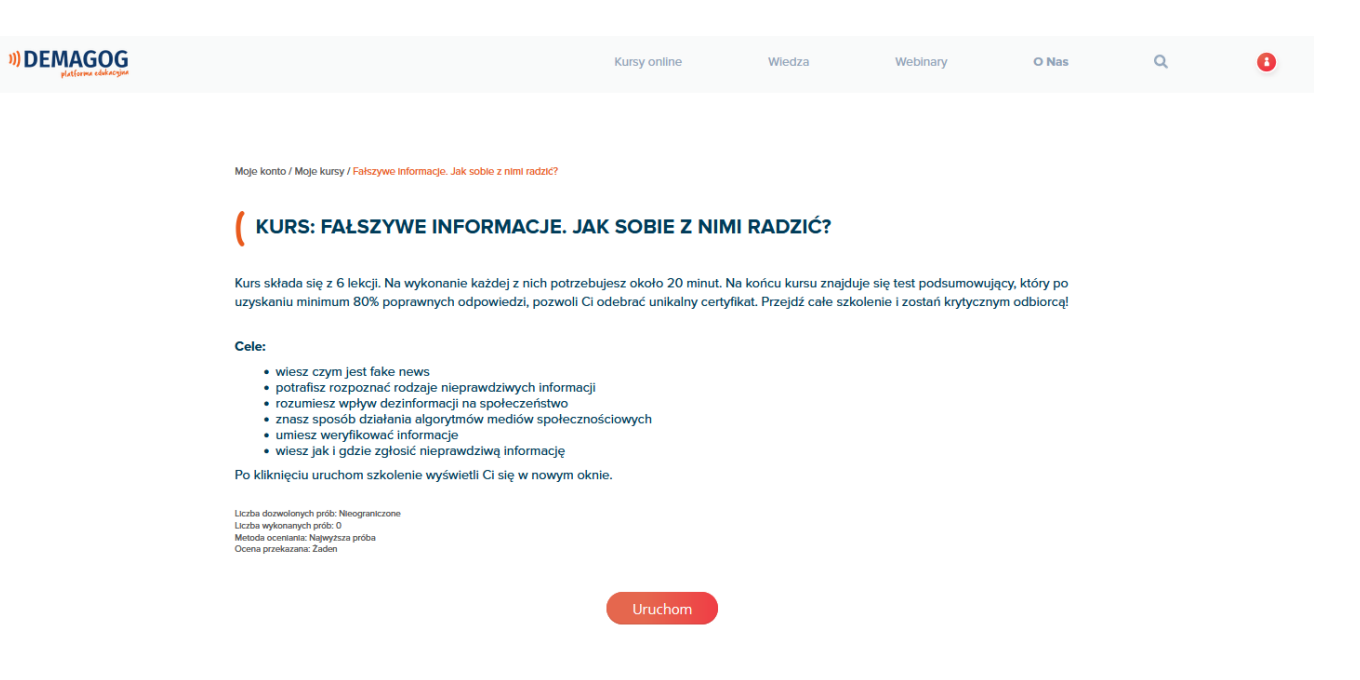

## ROZPOCZĘCIE KURSU

<span id="page-8-0"></span>W widoku okna kursu – po naciśnięciu przycisku "Start" – uruchomi się samouczek kursu.

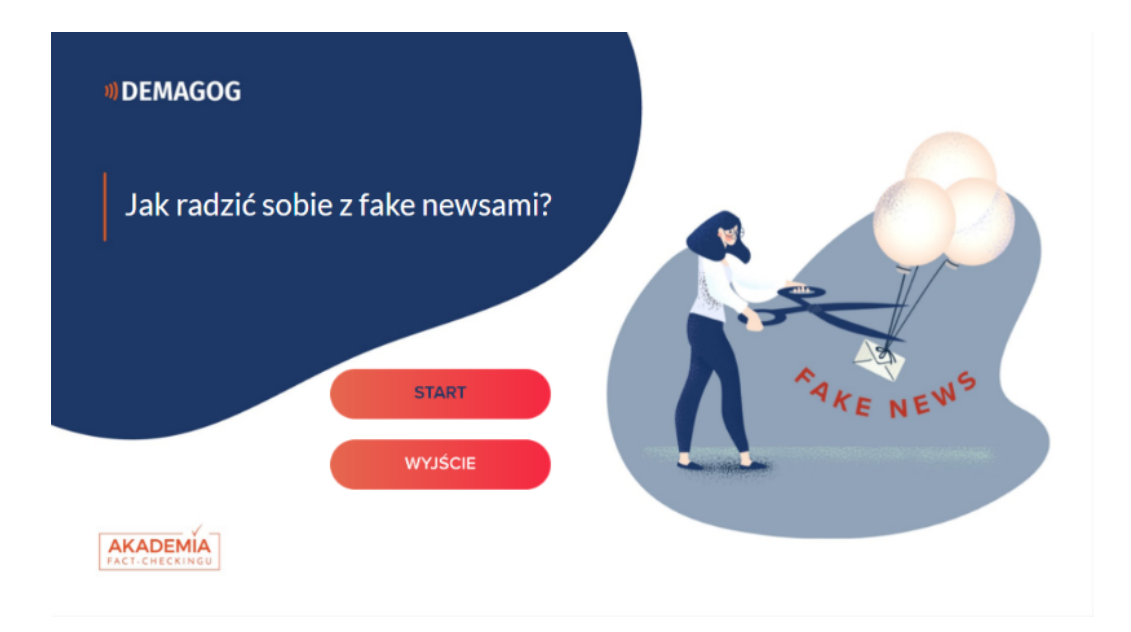

#### SAMOUCZEK

<span id="page-9-0"></span>Samouczek wyjaśnia wszystkie symbole pojawiające się w czasie realizacji kursu.

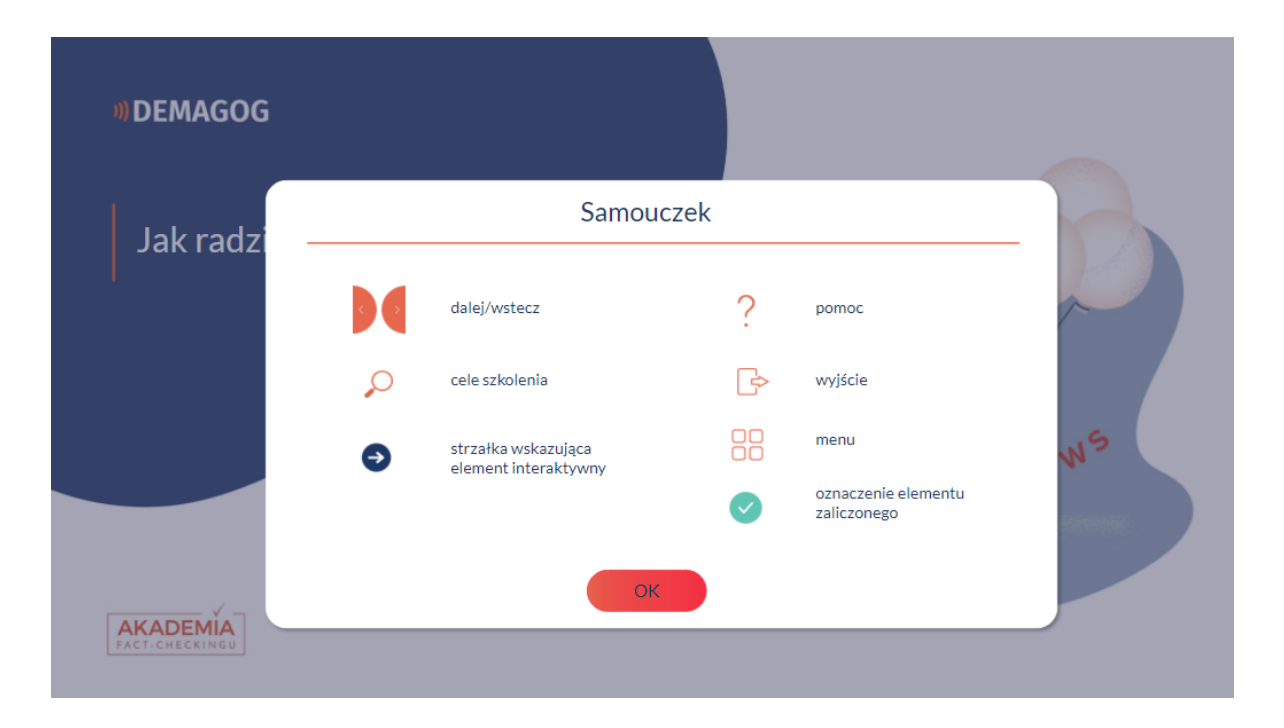

W dowolnym momencie kursu możesz wyświetlić samouczek. Wystarczy, że klikniesz znak zapytania, znajdujący się w prawym górnym rogu okna. Po jego wyborze wyświetlą się informacje umieszczone w samouczku.

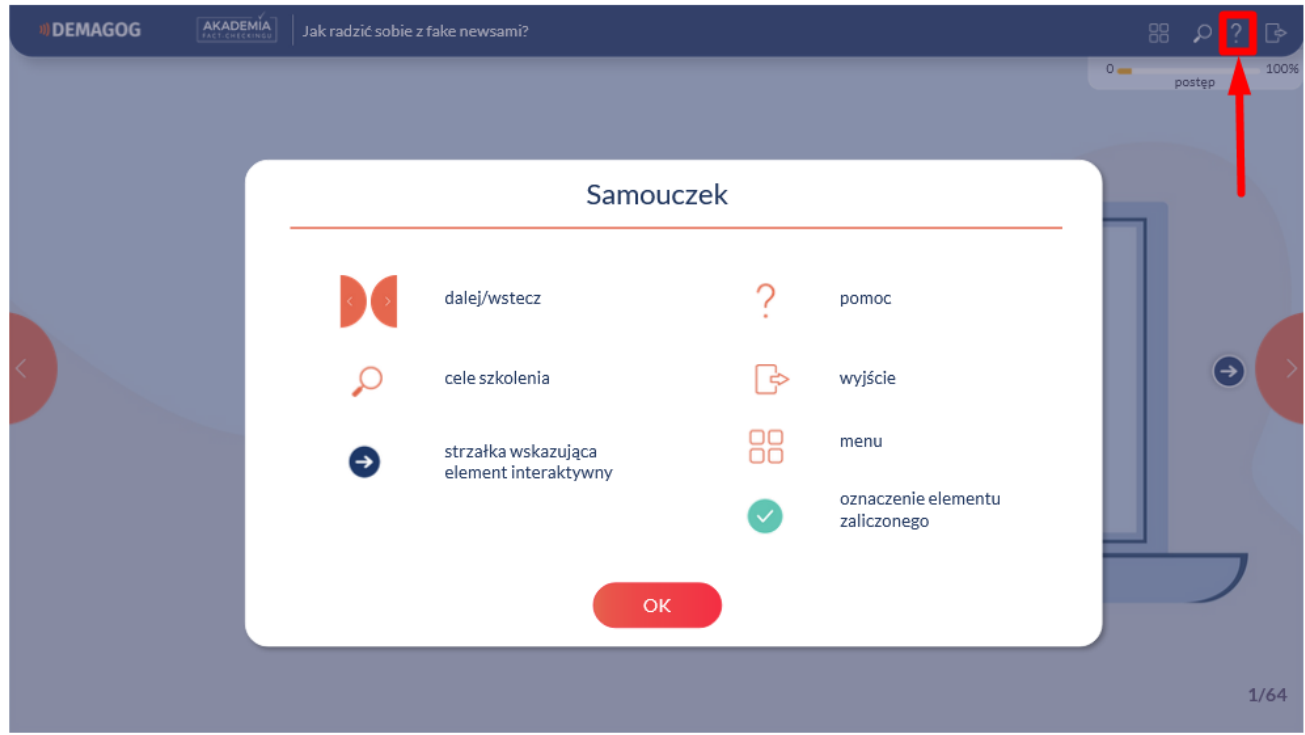

### CELE SZKOLENIA

<span id="page-10-0"></span>Po zamknięciu samouczka wyświetlone zostaną cele szkolenia.

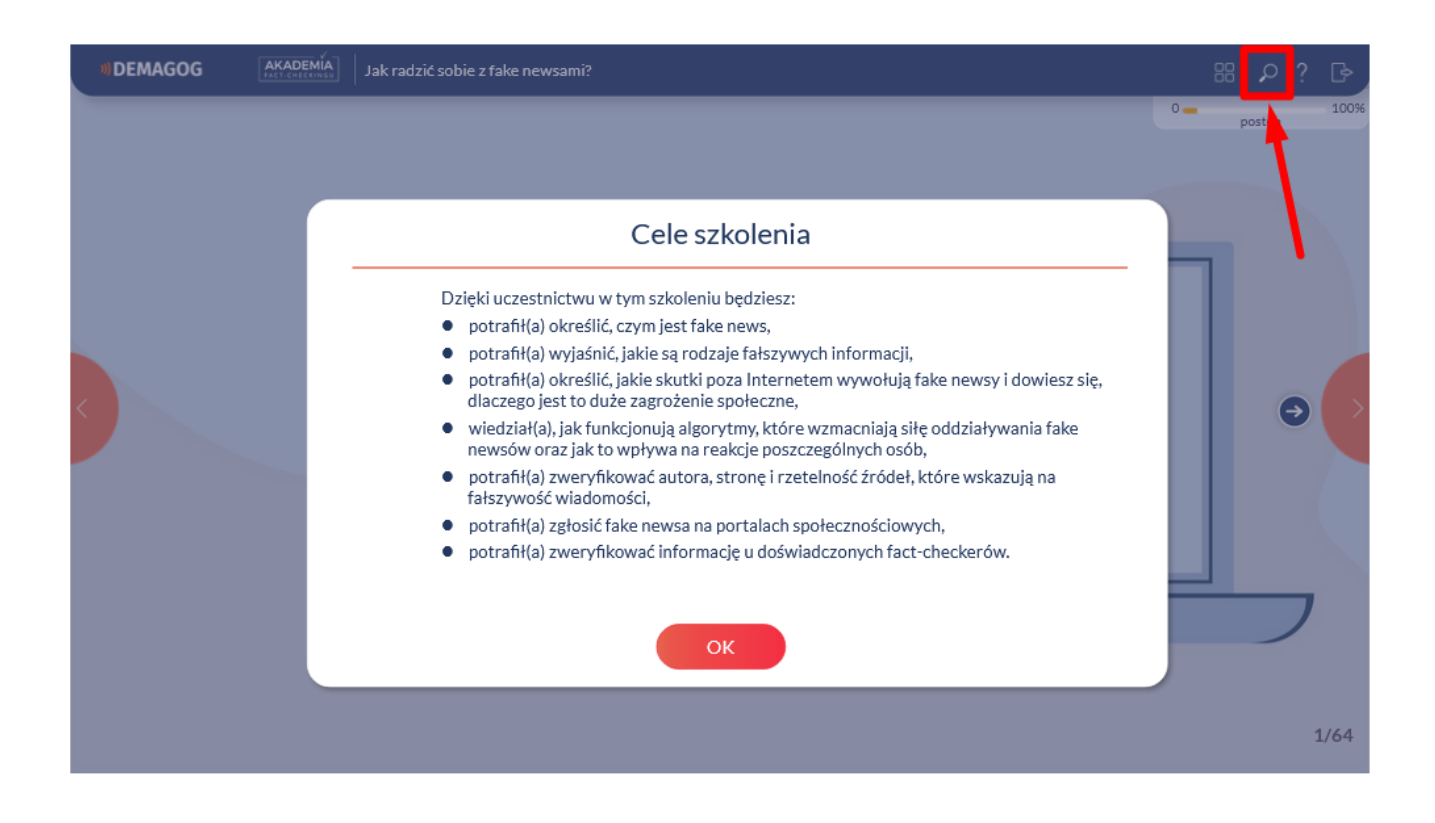

Symbol lupy z prawego górnego rogu pozwoli Ci wyświetlić cele szkolenia w dowolnym momencie trwania kursu.

# PORUSZANIE SIĘ PO KURSIE

<span id="page-11-0"></span>Obsługa kursu odbywa się przy pomocy kursora myszy. W oknie kursu należy szukać interaktywnych pól umożliwiających przejście do następnych okien czy wyświetlenie szczegółowych informacji. Obsługę kursu ułatwiają strzałki wskazujące interaktywne pola.

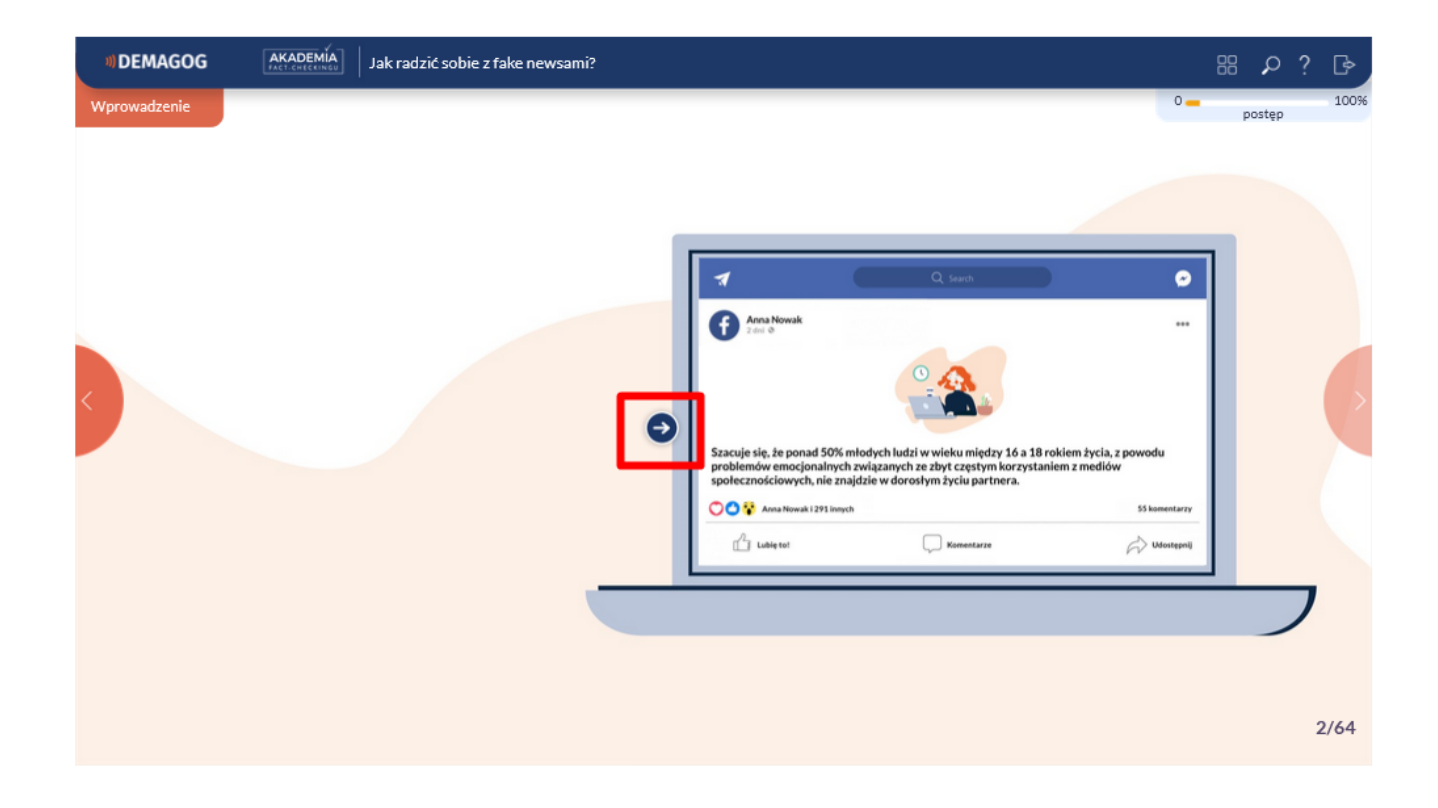

# WYŚWIETLANIE POSTĘPÓW KURSU

<span id="page-12-0"></span>Podczas całego kursu w prawym górnym rogu wyświetla się pasek, który wskazuje, jaki procent szkolenia został przez Ciebie opanowany, a w prawym dolnym rogu znajdziesz informację, z iloma slajdami z całości już się zapoznałeś/aś.

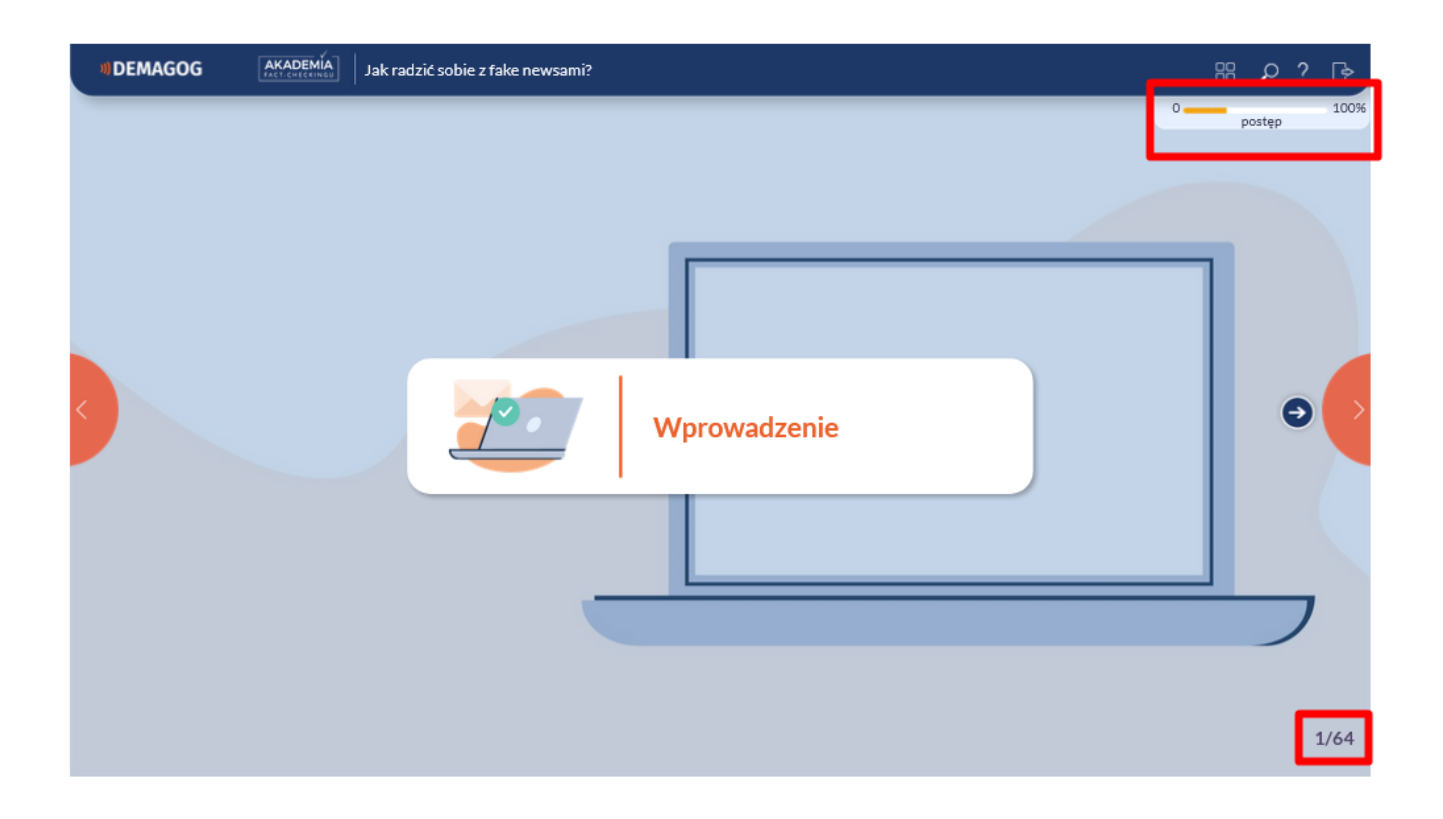

W dowolnym momencie możesz wyświetlić listę poszczególnych lekcji w danym kursie. W tym celu z prawego górnego rogu wybierz znak czterech okienek.

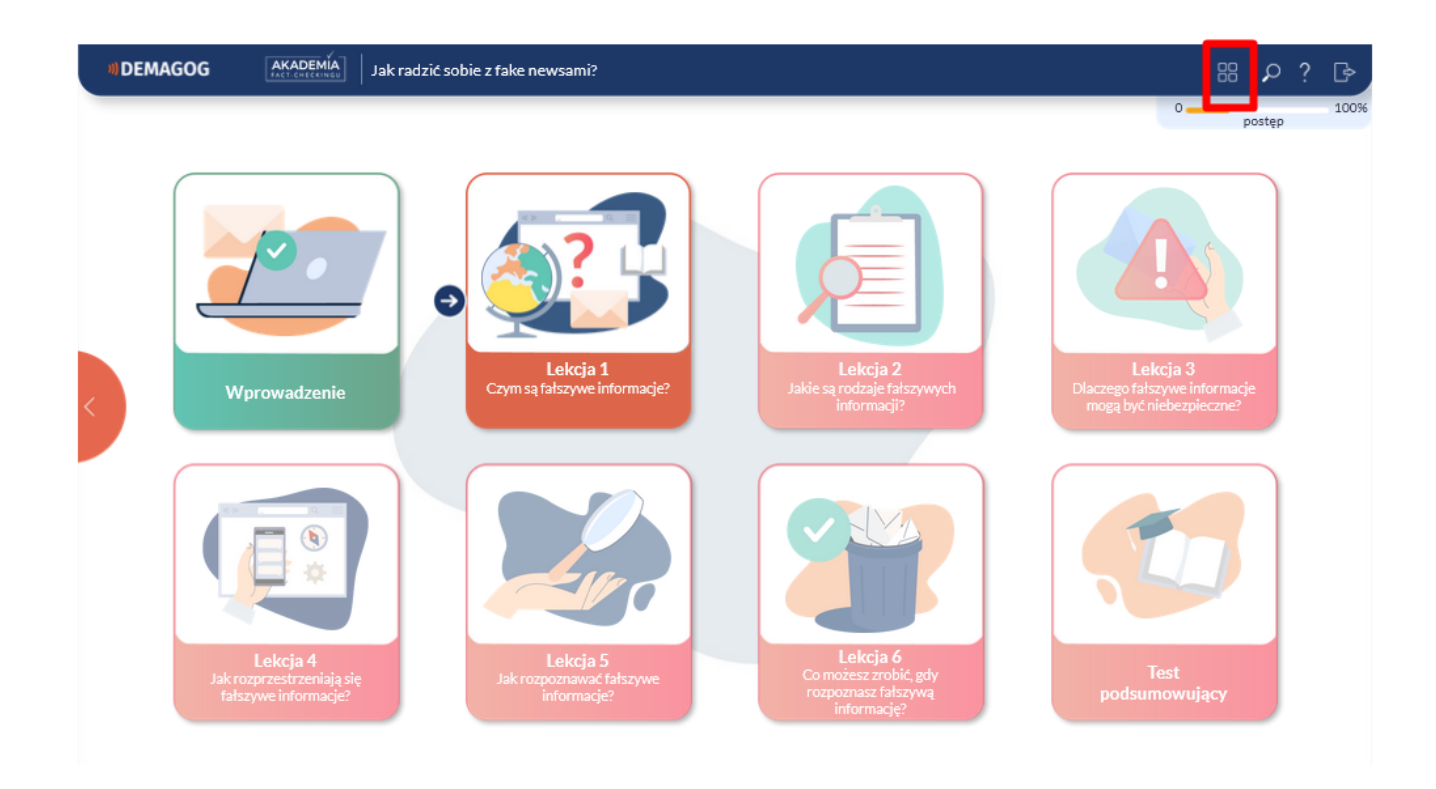

# WYJŚCIE Z KURSU

<span id="page-13-0"></span>W dowolnym momencie możesz opuścić kurs. W tym celu z prawego górnego rogu wybierz symbol drzwi ze strzałką. Postęp pracy zapisuje się automatycznie.

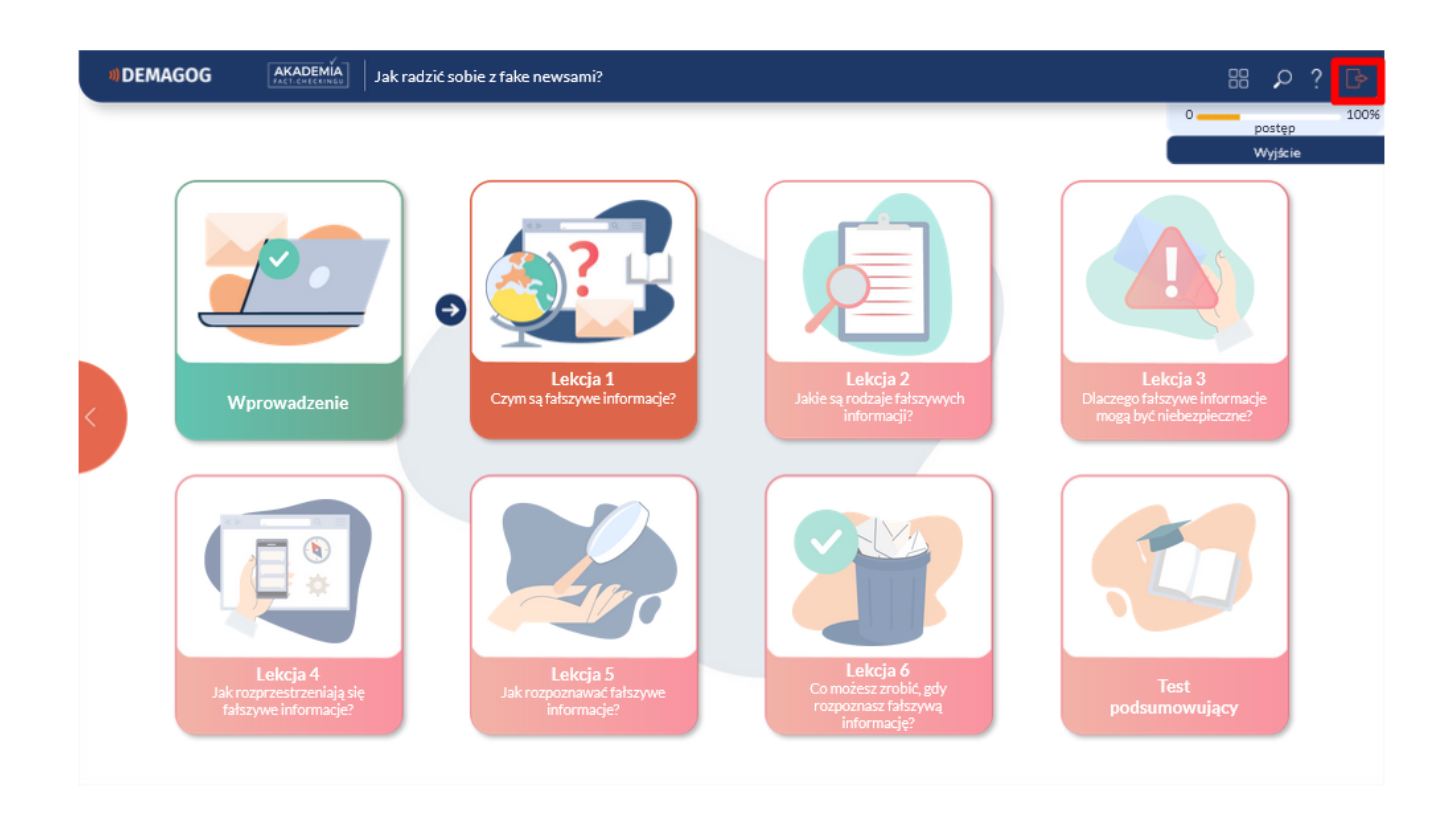

#### Następnie potwierdź swój wybór.

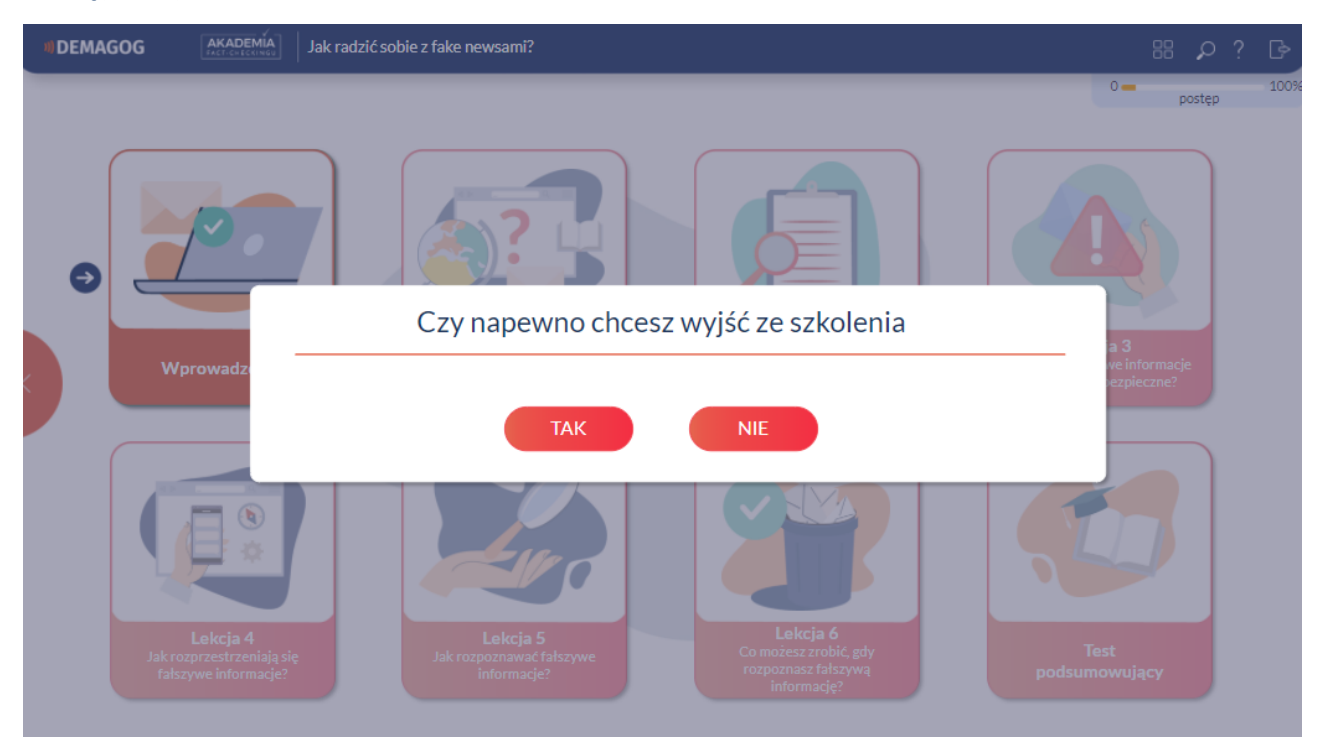

# TEST PODSUMOWUJĄCY

<span id="page-14-0"></span>Po zakończeniu kursu należy wypełnić test podsumowujący. Pytania w teście odnoszą się do zagadnień poruszanych w trakcie kursu. By otrzymać certyfikat, należy uzyskać 80 proc. poprawnych odpowiedzi. W przypadku wyników niższych niż 80 proc. test można powtórzyć.

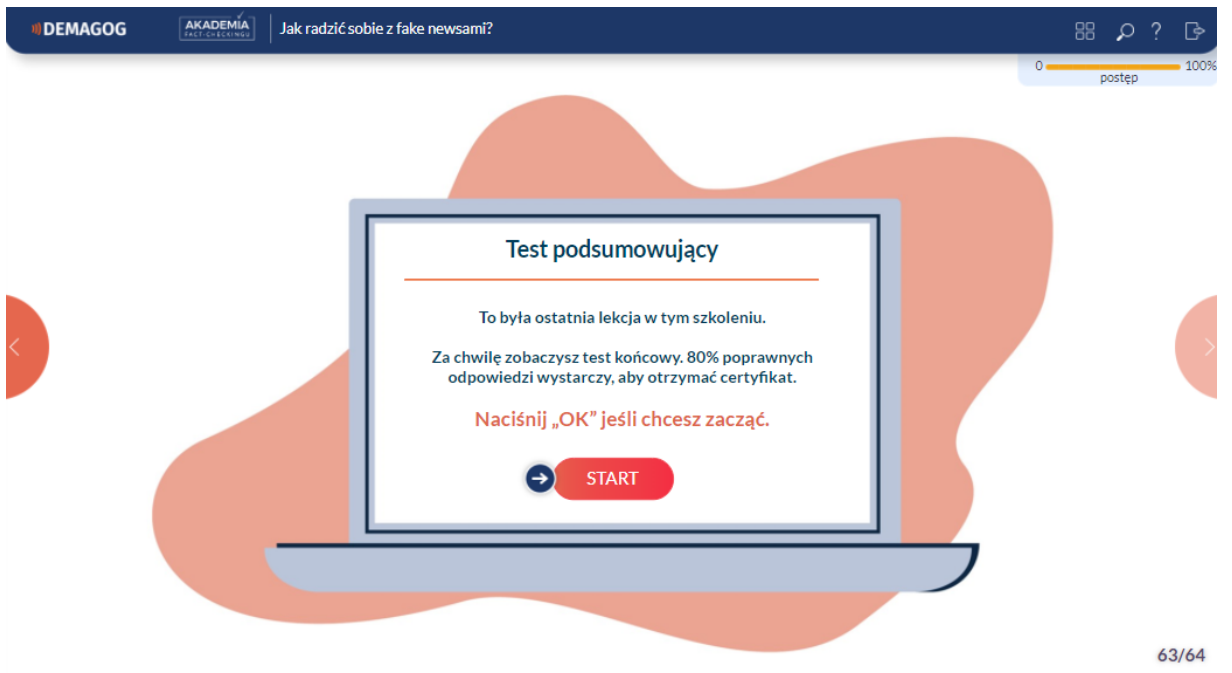

#### **CERTYFIKAT**

<span id="page-15-0"></span>Po zrealizowaniu kursu i spełnieniu wymagań zaliczeniowych możesz wygenerować swój certyfikat w zakładce "Kursy online".

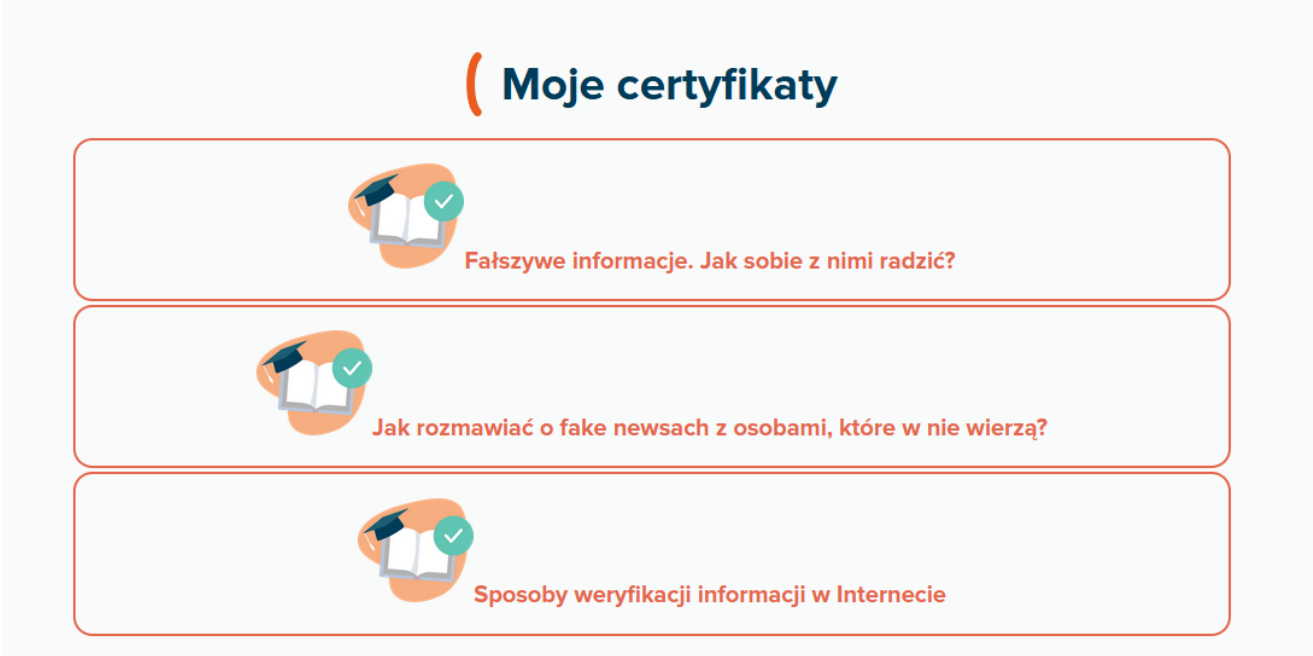

Po kliknięciu właściwego certyfikatu otworzy się zakładka, w której należy kliknąć "Wyświetl certyfikat".

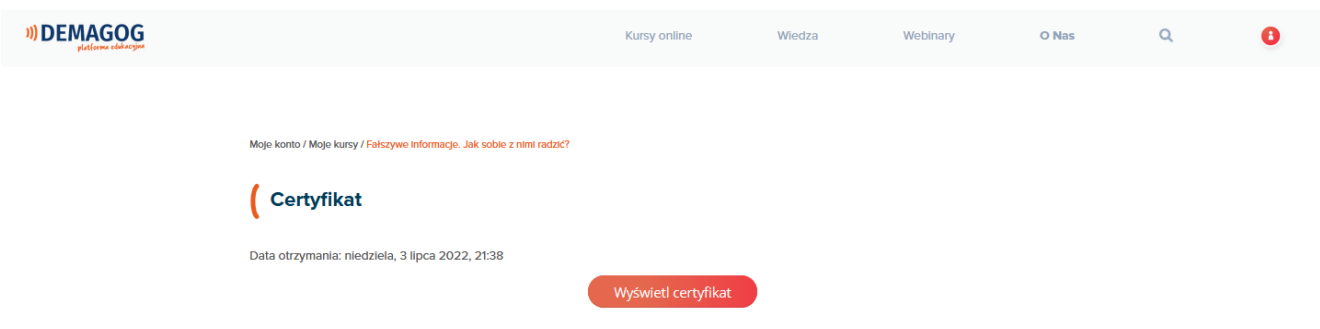

Na ekranie komputera pojawi się certyfikat w formacie .pdf z Twoim imieniem i nazwiskiem. Możesz go pobrać lub wydrukować zgodnie z preferencjami.

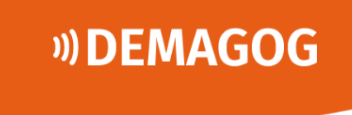

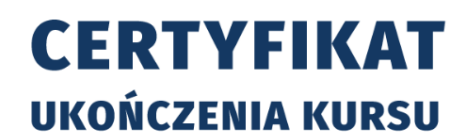

otrzymuje certyfikat potwierdzający pozytywny wynik testu weryfikujący ukończenie kursu

### Fałszywe informacje. Jak sobie z nimi radzić?

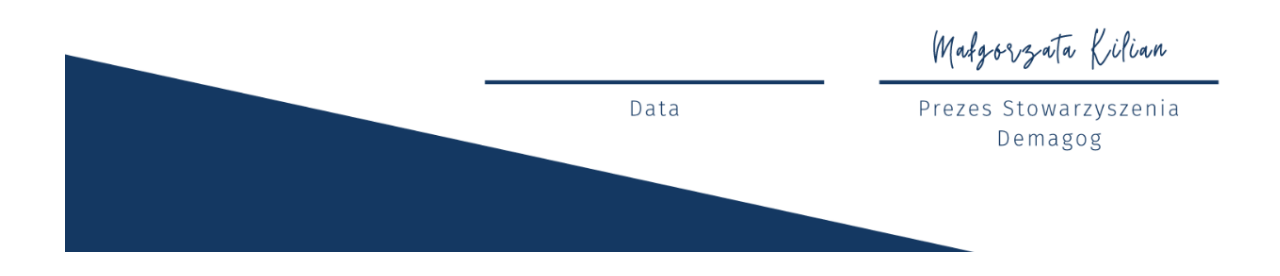

Certyfikat jest też dostępny w zakładce "Moje certyfikaty". Aby do niej przejść, kliknij ikonę użytkownika w prawym górnym rogu. Rozwinie się lista. Wybierz z niej "Moje [konto"](https://platforma.demagog.org.pl/moje-konto/).

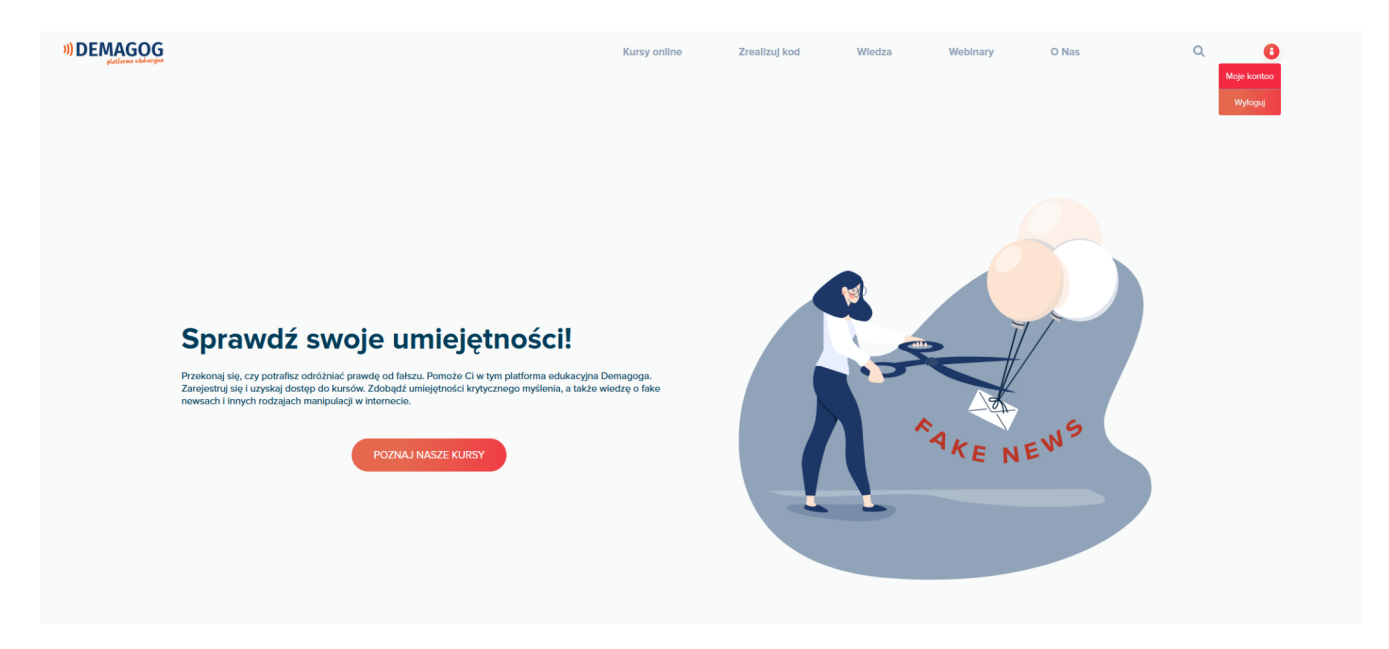

Pojawi się pulpit z ikonami. Wybierz "Moje certyfikaty".

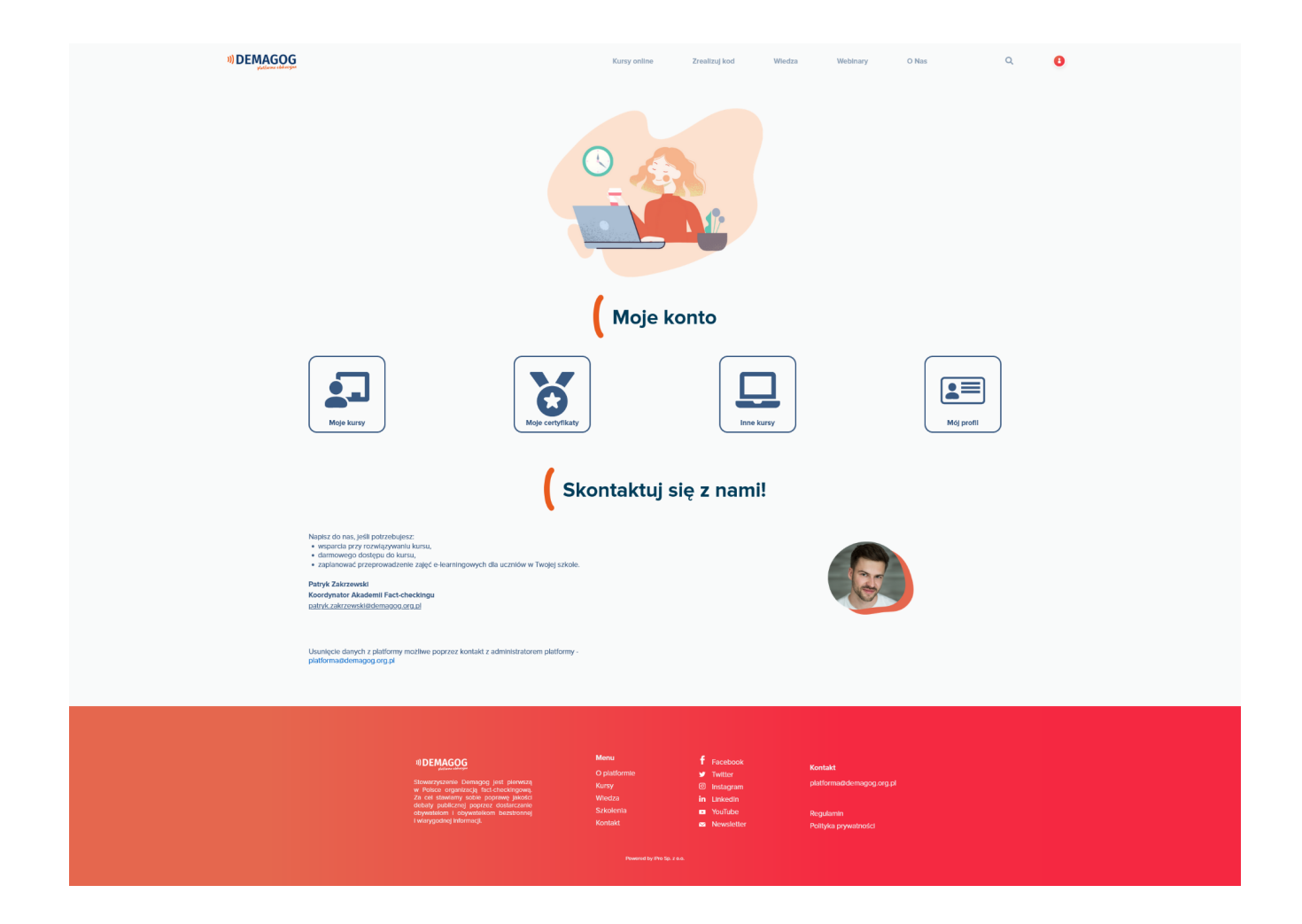

W celu wygenerowania certyfikatu kliknij ikonę w kolumnie "Plik". Twój certyfikat jest gotowy do pobrania i zapisania.

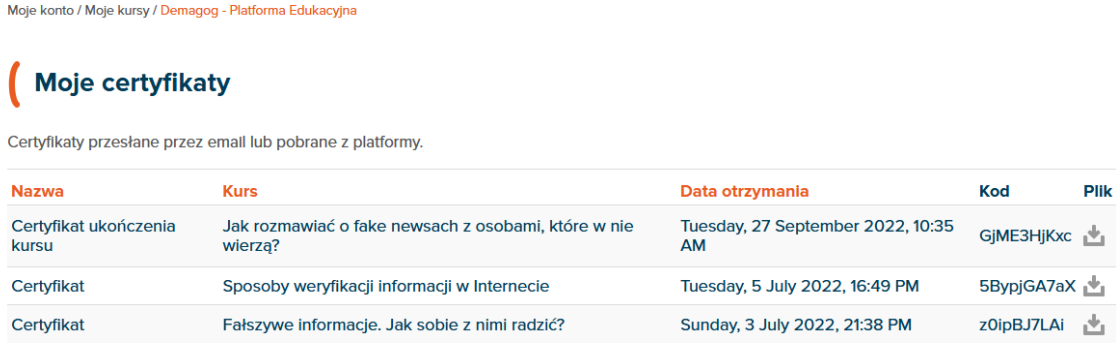

#### **STOWARZYSZENIE DEMAGOG**

<span id="page-18-0"></span>Stowarzyszenie Demagog to organizacja factcheckingowa, której głównym celem jest poprawa jakości debaty publicznej poprzez dostarczanie obywatelom bezstronnej i wiarygodnej informacji. Od 2014 roku zespół Demagoga weryfikuje wypowiedzi oraz obietnice wyborcze polityków na portalu demagog.org.pl. Organizacja zajmuje się również rozpowszechnianiem idei fact-checkingu w Polsce.

W ramach walki z fake newsami stowarzyszenie prowadzi warsztaty w szkołach i na uniwersytetach oraz realizuje projekty edukacyjne skierowane do młodzieży pn. Akademia Fact-checkingu. Trenerzy Akademii nie tylko dzielą się swoich doświadczeniem, lecz także rozwijają wśród młodzieży umiejętność krytycznego myślenia, uczą odróżniać prawdę od fałszu i wskazują, jak szukać i korzystać tylko z rzetelnych źródeł informacji.